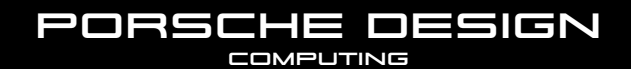

BOOK ONE Quick Start Guide

# Welcome to Porsche Design!

Get to know your new PORSCHE DESIGN BOOK ONE.

# **Table of contents**

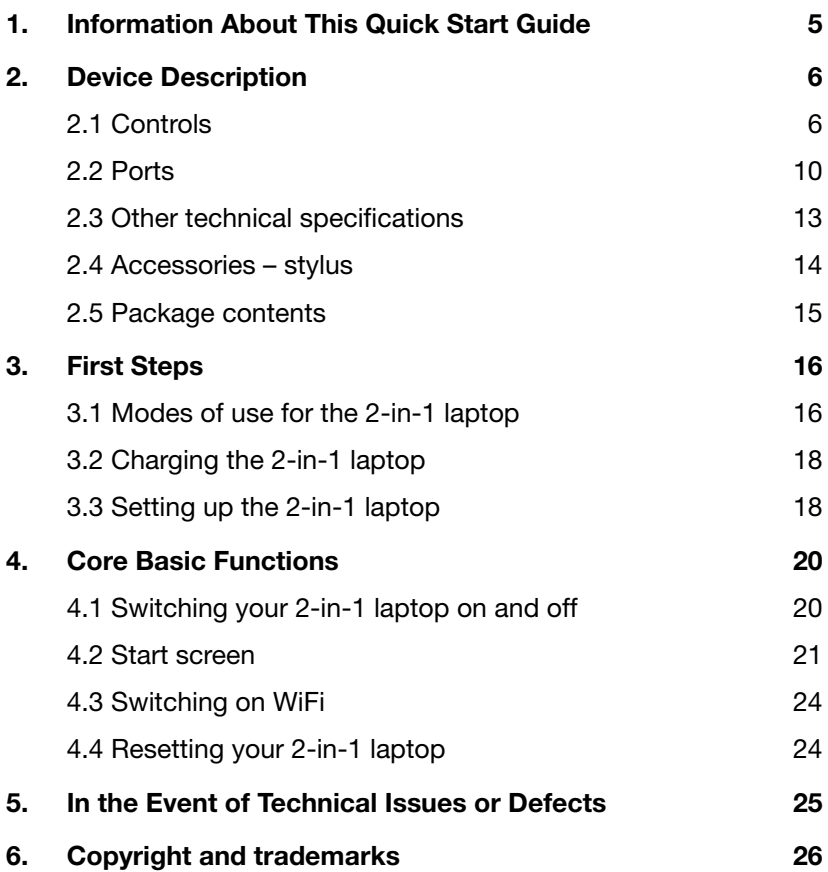

# <span id="page-4-0"></span>**1. Information About This Quick Start Guide**

The Quick Start Guide is there to help you during the initial setup of your new 2-in-1 laptop. Along with that, it also provides information about the device's basic features and functions.

Please read the user's manual to find out more about the device's features, functions, and options as well as get tips on how to work productively and creatively with the device.

You can download and read the **user's manual** at www.porsche-design-computing.com . This requires that you be connected to the Internet.

It is important that you read the **safety instructions** in the enclosed brochure **before using** your new 2-in-1 laptop. This contains all key safety information on your device.

The online user's manual, the enclosed Quick Start Guide, and the companion brochure "Important Safety and Legal Information" are an integral part of the product.

Please read all three documents carefully. They contain important information in regard to safety, use, and disposal of the device.

Please keep these documents in a safe place and pass them on in full to the new owner if the device changes hands.

# <span id="page-5-0"></span>**2. Device Description**

# 2.1 Controls

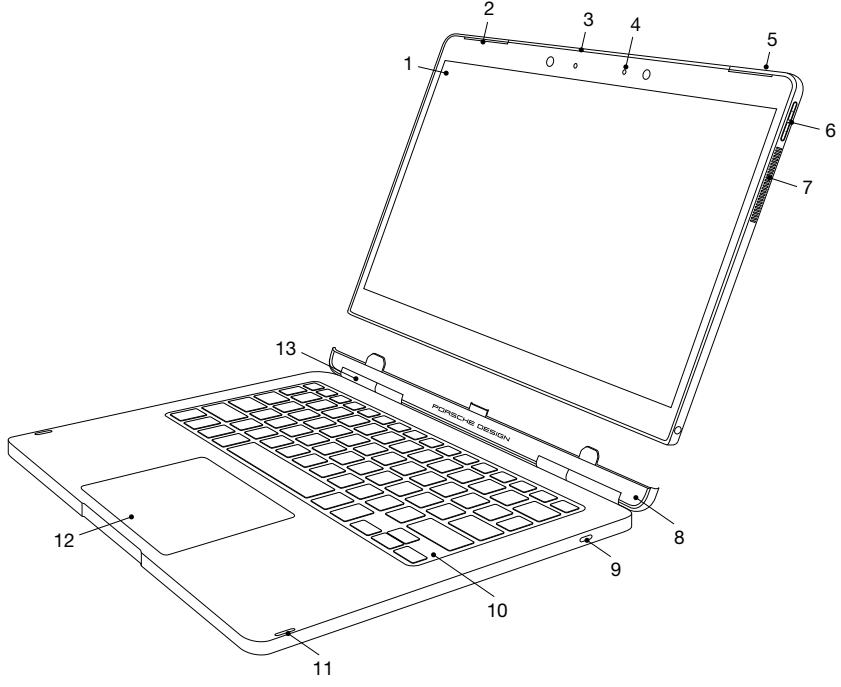

#### 1 Touch screen

The 13.3" QHD+ IPS display delivers a resolution of 3200 x 1800 pixels at a 16:9 aspect ratio.

The touch screen displays your chosen content (films, documents, websites, etc.) and also allows you to precisely control and select apps, move items on the display, and use your fingers to zoom in or out on content on the screen.

For more information, see "Input Options" – "Using the Touch Screen" in the user's manual.

#### 2 Stereo speakers

The 2 x 2 W stereo speakers are located in the upper left and right corners of the tablet. They direct the sound straight to the user to deliver impressive, top-rate sound quality.

#### 3 Antenna cover

The modified material property of the antenna cover ensures proper and efficient operation of the dual-band WiFi and Bluetooth® module.

## 4 Front camera

The high-resolution front camera with built-in microphone is used to take photos at a resolution of up to 5 MP (2592 x 1944 pixels), shoot videos in HD quality (1080p) with a 4:3 aspect ratio, and video chat online.

The camera is on if the illuminated LED on the left is white. The camera features an infrared LED for facial recognition. This allows you to log in on Windows without entering a password using the "Windows Hello" feature.

For more information, see "Windows Hello" in the user's manual.

# 5 On/off button

Press the on/off button to turn on your 2-in-1 laptop. You can also use this button to place your device in standby mode and wake it up when you want to resume working on it.

#### 6 Volume control

Press the "+" and "-" volume control buttons to increase and lower the sound volume.

# 7 Ventilation slots

The ventilation slots help cool the device by providing for optimum heat transfer to ensure reliable operation.

# **A** WARNING

Do not cover these openings by placing the device on unsuitable surfaces, such as on a bed, couch, or carpet. Having a constant flow of air will help reduce the risk of fire.

# 8 Tablet dock

The tablet dock features guide pins and a tablet connector used to attach and detach the keyboard to and from the tablet unit of the 2-in-1 laptop. This allows you to switch from laptop to tablet mode or vice versa.

# 9 Unlock button

Press the unlock button to separate the tablet unit from the keyboard.

A low-pitched clicking sound is played and a white, open padlock icon appears in the lower corner of the tablet to indicate that the tablet has been unlocked from the keyboard. When you hear the acoustic signal, you can remove the tablet unit.

For more information, see "Modes of Use" in the user's manual.

### 10 Keyboard

The keyboard is used to enter information on your 2-in-1 laptop.

For more information, see "Input Options" – "Using the Keyboard" in the user's manual.

# 11 Tabs

Tabs are placed on both sides of the keyboard to protect the display from mechanical damage when it is resting on the keyboard.

# 12 Touchpad

The touch-sensitive touchpad is used in place of a mouse. It offers both a left- and right-click function and also supports Windows 10 gesture control.

For more information, see "Input Options" – "Using the Touchpad" in the user's manual.

# 13 Hinge

The unique hinge mechanism enables the tablet to be rotated 360°. This allows you to operate the 2-in-1 convertible laptop at any angle between 0° and 360° in various modes (laptop | tent | presentation).

#### <span id="page-9-0"></span>2.2 Ports

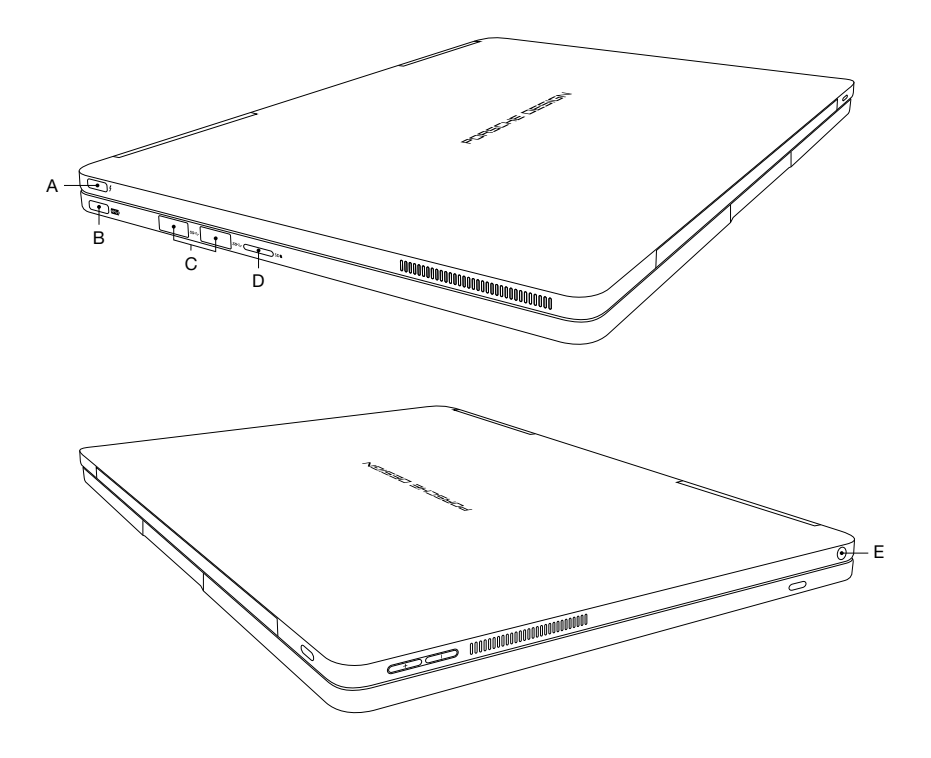

#### A USB Type-C™ port with USB 3.1 (Gen 2) and Thunderbolt 3

This universal interface allows you to connect a variety of USB peripheral devices (e.g., a mouse, printer, external hard drive, Ethernet adapter, smartphone, etc.). It provides for ultra-fast data transfer rates of up to 10 Gbps with the USB 3.1 (Gen 1) standard and up to 40 Gbps with the Thunderbolt 3 standard.

# $\lceil \cdot \rceil$  ADVICE

The data transfer rate depends directly on the equipment used (cable | adapter, etc.).

The Thunderbolt 3 standard also supports DisplayPort for use in audio and video transmission via cable.

# $\begin{bmatrix} \mathbf{i} \end{bmatrix}$  ADVICE

The USB Type-C™ to HDMI® adapter included with the laptop is connected here.

For more information, see "Connecting Other Devices" in the user's manual.

Thanks to its support for Thunderbolt 3, the port, in combination with the enclosed USB Type-C™ power adapter, provides a fast charge function and also supports the USB Power Delivery standard.

For more information, see "Charging the 2-in-1 Laptop" in the user's manual.

# B USB Type-C™ port with USB 3.1

This universal interface allows you to connect a variety of USB peripheral devices (e.g., a mouse, printer, external hard drive, Ethernet adapter, smartphone, etc.). It provides for fast data transfer rates of up to 5 Gbps.

For more information, see "Connecting Other Devices" in the user's manual.

In combination with the enclosed USB Type-C™ power adapter, the port provides a charging function.

For more information, see "Charging the 2-in-1 Laptop" in the user's manual.

# C USB 3.0 Type A

The two full-size USB 3.0 ports allow you to connect a variety of USB peripheral devices (e.g., a mouse, printer, external hard drive, Ethernet adapter, smartphone, etc.).

For more information, see "Connecting Other Devices" in the user's manual.

### D Memory card slot

In combination with microSD-HC/XC cards (available separately), the memory card slot is used to transfer data or for providing additional external memory (up to 512 GB).

#### E Audio port

The 3.5 mm audio port is a bidirectional interface (audio in/mic in). This is where you connect an audio device (e.g., speakers, headphones, etc.) to play music or a headset equipped with a microphone to take part in phone conferences.

# <span id="page-12-0"></span>2.3 Other technical specifications

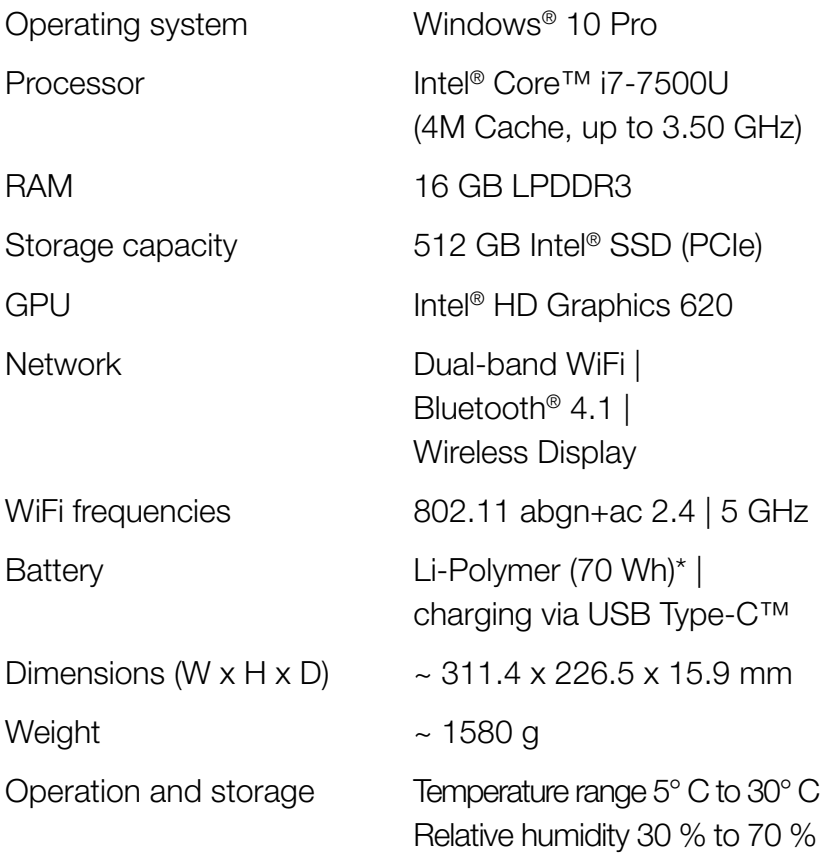

\* The user cannot simply exchange the product's battery by themselves. | Refer to the detailed user's manual for technical specifications on the power adapter.

# <span id="page-13-0"></span>2.4 Accessories – stylus

The sleek, classic stylus combines a natural writing experience with the benefits of digital connectivity. The stylus can be used in any app that supports freehand input (for example, apps for drawing, Word, PowerPoint, OneNote, and many others).

For more information, see "Input Options" – "Using the Stylus" in the user's manual.

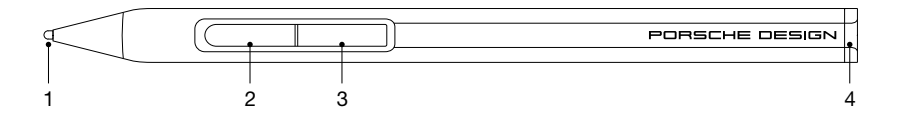

# 1 Pen tip

The pressure-sensitive pen tip is used to write and draw on the display. Touch the display with the pen tip. The display recognizes the stylus automatically.

## 2 Function key

The function key enables you to access the context menus in apps that support Microsoft Inking.

# $\mathbf{i}$  ADVICE

If Microsoft Inking is not supported, the pre-assigned functions of the function key may vary.

#### <span id="page-14-0"></span>3 Delete key

The delete key enables convenient erasing of drawings and notes from the display.

### 4 Removable cap

Unscrew the cap and insert the AAAA battery with the positive side in the direction of the pen tip. The stylus is ready to use once the battery has been inserted.

# 2.5 Package contents

- Porsche Design Book One
- USB Type-C™ to HDMI<sup>®</sup> adapter (up to Ultra HD video quality)
- USB Type-C™ power adapter (100 V 240 V)
- Stylus
- AAAA battery
- Cleaning cloth
- Quick Start Guide
- "Important Safety and Legal Information" brochure

Please check the package contents to ensure nothing is missing or damaged. To do so, take all of the components listed above out of the box. Remove all packaging material, including the protective film.

If you discover the device is damaged or parts are missing, please contact your retailer or customer service immediately.

# <span id="page-15-0"></span>**3. First Steps**

You will now learn about the basic functions of your new 2-in-1 laptop.

# 3.1 Modes of use for the 2-in-1 laptop

You can operate your 2-in-1 laptop in tablet or laptop mode.

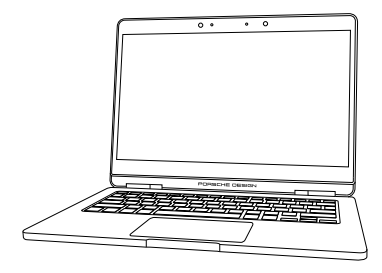

#### Laptop mode

This is the standard mode as delivered. The tablet unit is connected to the keyboard via the tablet dock.

The tablet unit features a special hinge that allows it to be rotated 360° along its x-axis. As a result, the convertible laptop can be adjusted to any angle for use in presentation and tent mode.

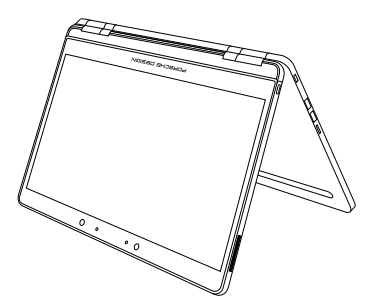

## Tent mode

In this mode, you can watch HD films and videos in comfort.

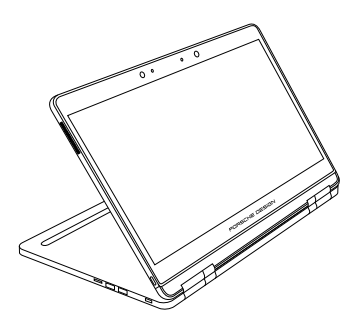

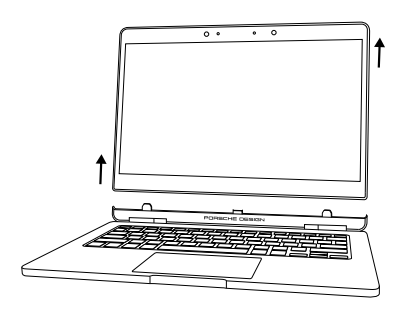

#### Presentation mode

In this mode, you can display the contents of the screen to other people where alternative options are unavailable (for example, output devices such as a monitor or projector).

#### Tablet mode

The detachable function of the 2-in-1 laptop allows you to remove the tablet unit.

A low-pitched clicking sound is played and a white, open padlock icon appears in the lower corner of the tablet to indicate that the tablet has been unlocked from the keyboard. When you hear the acoustic signal, you can remove the tablet unit.

# $\int$  ADVICE

You can only detach the tablet unit if the keyboard is adequately charged.

# <span id="page-17-0"></span>3.2 Charging the 2-in-1 laptop

In the first step, fully charge your 2-in-1 laptop.

- 1. Plug in the UBS connector of the enclosed power adapter into one of the USB Type-C™ ports on the device.
- 2. Now connect the power adapter to an outlet.

# $\lceil \cdot \rceil$  ADVICE

Once the power adapter is connected to a power source, the LED on the power adapter's USB connector will light up and appear blue.

# 3.3 Setting up the 2-in-1 laptop

You can now customize the settings of your 2-in-1 laptop. You can change any of the settings and preferences you configure now in the future.

For more information, see "Setting Up and Customizing Your 2-in-1 Laptop" in the user's manual.

- 1. Press the on/off button for approximately two to three seconds to switch on the 2-in-1 laptop.
- 2. Windows now boots up and guides you through the setup process. Go step-by-step through the setup assistant to configure your 2-in-1 laptop.

# $\lceil \cdot \rceil$  ADVICE

During the setup process, you will be prompted to sign in with your Microsoft account. If you do not yet have a Microsoft account, please set one up at this point.

- 3. Once you have fully completed the setup process, your device will be configured according to the settings you made and is ready for use. This process may take a while. Be patient and do not turn off the device until the configuration process is complete.
- 4. Once your device is ready for use after the setup process is complete, you will be shown the lock screen. Drag the lock screen on the touch display upwards with your fingertip to unlock the screen.

# $\begin{bmatrix} \mathbf{i} \end{bmatrix}$  ADVICE

If your device is password-protected, you must then enter the password. For more information on securing your device, see "Protecting Your Personal Data" in the user's manual.

# <span id="page-19-0"></span>**4. Core Basic Functions**

You will now learn about the core basic functions of your new 2-in-1 laptop.

# 4.1 Switching your 2-in-1 laptop on and off

Press the on/off button for approximately two to three seconds to switch on your device.

Briefly press this button to place your device in standby mode and wake it up when you want to resume working on it.

To switch off your device, open the Start menu by clicking the Windows icon on the touch display (tablet mode) or by pressing the Windows button on the keyboard (laptop mode). Tap and click "Power" in the Start menu and then "Shut down" to power down your device.

# <span id="page-20-0"></span>4.2 Start screen

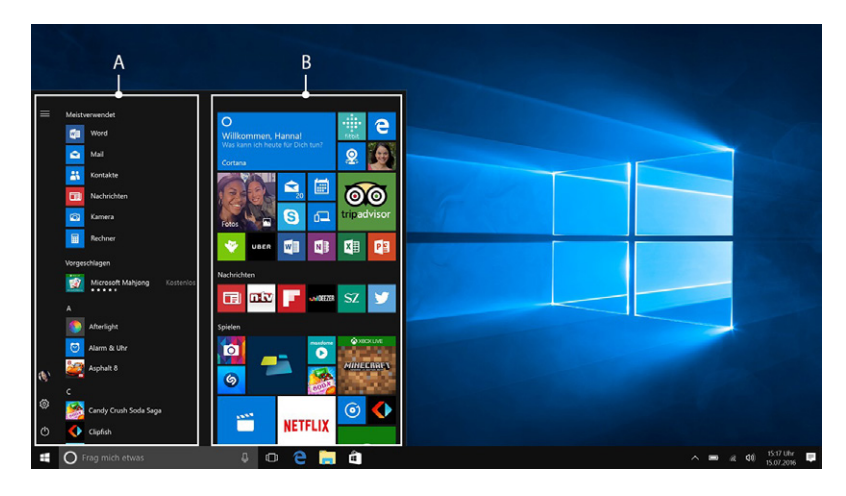

The icons located in the task bar on the start screen allow you to access a number of functions (including start menu [A | B]):

## Windows icon

Use the Windows icon to open and close the start menu [A | B] (also on the keyboard).

From the start menu, you can access any of the installed apps and utility programs. The start menu is divided into two panels:

#### A: "Classic" view of navigation bar

To access a list of all installed apps arranged in alphabetical order, drag the navigation bar upwards or tap "All Apps" in the bottom left of the navigation bar.

#### B: Customizable app panel

You can arrange your apps and favorites as live tiles in the preferred order here.

# **O** Cortana

Cortana is your (voice-activated) personal digital assistant. It reminds you of pending tasks and appointments and gives useful hints and tips.

## **Task View**

Press this icon to enable the Task View that shows all open programs including the "+ New Desktop" button for creating virtual desktops.

#### **A** Microsoft Edge

Press this icon to open the Internet browser.

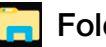

#### Folder icon

Press this icon to open Windows Explorer.

# **Microsoft Store**

Press this icon to open Microsoft Store, where you can download additional apps.

# $\begin{bmatrix} \mathbf{i} \end{bmatrix}$  ADVICE

Some apps must be purchased.

#### $\blacksquare$  Battery level indicator

This indicates the device's battery level.

### Volume control

Use the volume control slider to adjust the volume to the desired level.

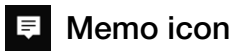

Press this icon to open the Info Center.

The Info Center is a bar with quick links to some of the important functions of the device that you can either display or hide (e.g., "All settings", etc.).

# $\left[\begin{array}{c} 1 \end{array}\right]$  ADVICE

To open the Info Center, swipe your finger from the right edge of the screen towards the center of the screen.

# <span id="page-23-0"></span>4.3 Switching on WiFi

WiFi must be enabled; for example, to access online content. To enable WiFi, proceed as follows:

- 1. Select "All Settings" in the Info Center.
- 2. Click "Network & Internet" in the settings menu.
- 3. Select "Wi-Fi" on the left in the next screen.
- 4. Move the slider for WiFi from "Off" to "On".
- 5. Now select the network that you wish to connect to from the list of available networks shown on the screen.
- 6. Enter the network key (password) if necessary.
- 7. Now confirm the "Connect" option. Your device will now connect to the selected network.

# 4.4 Resetting your 2-in-1 laptop

If your device freezes and no longer responds, you can restart it. Press and hold down the on/off switch for at least ten seconds until your device switches off. Wait for about 20 seconds and then turn your device on normally.

### <span id="page-24-0"></span>**5. In the Event of Technical Issues or Defects**

Please enter the following information below in case this should be required:

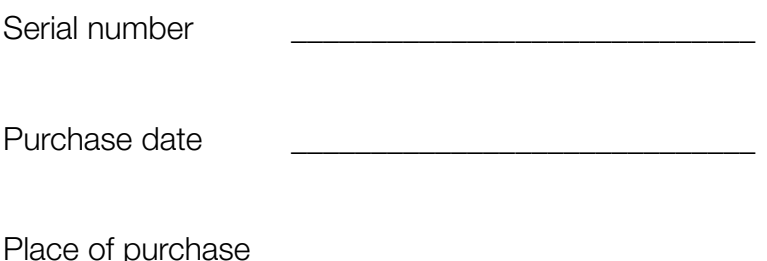

Keep your proof of purchase.

If your device is faulty or defective, please feel free to contact customer service at www.porsche-designcomputing.com and arrange to be called back at a time that works best for you.

In order for us to provide you with fast, optimum support, please keep the aforementioned information required to identify the device ready at hand. If at all possible, make note of any error messages that are related to the issue and have your device switched on before contacting customer service.

Go to www.porsche-design-computing.com and open the "Support" section for the latest news and information, useful tips, and available drivers and downloads.

You will also find full and complete information about the warranty for your 2-in-1 laptop.

# <span id="page-25-0"></span>**6. Copyright and trademarks**

Porsche Design is a trademark of Dr. Ing. h. c. F. Porsche Aktiengesellschaft.

Microsoft and Windows 10 are registered trademarks or trademarks of the Microsoft Corporation in the U.S. and/or in other countries.

Intel, Intel Logo, Intel Inside, Intel Core and Core Inside are trademarks of the Intel Corporation in the United States and/or other countries.

The Bluetooth word mark and logos are registered trademarks owned by Bluetooth SIG, Inc. and any use of such marks is under license. Other trademarks and names are the property of their respective owners.

HDMI, the HDMI logo, and the High-Definition Multimedia Interface are trademarks or registered trademarks of HDMI Licensing, LLC in the U.S. and/or in other countries.

Realtek is a registered trademark of Realtek Semiconductor Corporation. Other trademarks and names are the property of their respective owners.

Copyright © 2017. All rights reserved. Some product or company names mentioned elsewhere may be brand names or trade names of the respective proprietor.

This document contains the technical specifications and product information current at the time of printing. All information found in this document, including URLs and links to websites, is subject to change without prior notification.

Individual content may vary from region to region or based on the device specifications/software from your device.

Please note the proprietary notice pursuant to DIN ISO 16016. Copyright law prohibits the copying, utilization, and distribution of the content of this document (illustrations, reference documents, etc.), as a whole or in part, without the permission of the copyright holder.

The manufacturer hereby confirms that the Porsche Design Book One radio equipment type complies with UL-Certification. You can find the full version of the UL Declaration of Conformity online at: www.porsche-design-computing.com

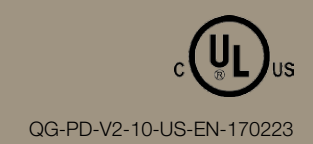